Revision

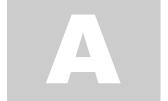

# **SMARTPOWER 50**

**Bluetooth Power Supply Control App** 

# Android User Guide

# **App Navigation**

#### **Navigation tabs**

The app has 4 different navigation tabs located at the bottom of the app.

They include Devices, Control, Advanced, and About tabs. Each of the tabs are labeled with their respective names. The tab that is colored blue is the currently selected tab.

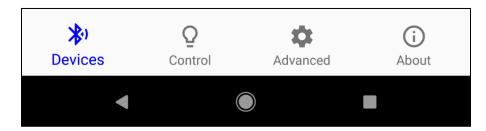

### **Changing tabs**

Clicking on the different tabs will change the tab that is displayed.

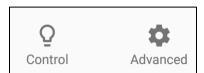

The Control and Advanced tabs can only be clicked on if you are currently connected to a SMARTPOWER 50 power supply. If you click on either of those tabs when you are not connected, you will be brought back to the Devices tab and the app will perform a 2 second scan for SMARTPOWER 50 power supplies in the area.

## **Closing the app**

Pressing the Back button located at the bottom of the screen twice within 2 seconds will close the app completely and remove it from the recent apps list.

#### **Devices Tab**

#### **Initial App Start-up**

When the app is opened, it will check to make sure that the following requirements necessary to run the app are met:

Does the device support Bluetooth Low Energy (BLE)?

Location access allowed? This is required by Android for proper Bluetooth operation. The first time the app is opened, you will be prompted that Location Access is required.

Click OK. Then Android will ask you if you want to allow SmartPower 50 to access this device's location. Click allow.

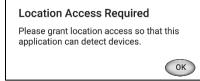

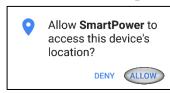

Is Bluetooth turned on? The app requires that Bluetooth be turned on to operate. Click allow to turn on Bluetooth. Clicking Deny will close the app.

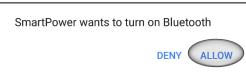

#### **Scanning for devices**

Once the app is opened and all the above requirements are met, the app will begin scanning for

Bluetooth Devices

Device List - Pull Down to Refresh

SMARTPOWERSO\_5178

date of the control of the control of

Bluetooth Devices

Device List - Pull Down to Refresh

SMARTPOWER50\_ 1FA9

SMARTPOWER50\_ 5178

C

C

Scanning for Devices. Please wait

Devices

Correct

Advances

About

devices that are in range. This scan will last 2 seconds and then stop scanning displaying a list of found SMARTPOWER 50 power supplies.

Each SMARTPOWER 50 device will have a unique name. The name will be SMARTPOWER50\_XXXX. The XXXX is a unique alpha numeric code unique to most power supplies.

To re-scan or refresh the list of available nearby SMARTPOWER 50 devices, pull down on the middle of the screen and the app will re-scan for another 2 seconds.

Click and Pull down on the screen. Then let go to refresh the list.

The app will re-scan and display a new list of found devices.

#### **Connecting to devices**

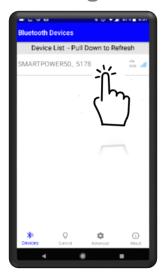

Once the desired SMARTPOWER 50 device appears on the screen, it becomes available for Bluetooth connection. To connect to the SMARTPOWER 50 device, click on the banner containing the SMARTPOWER 50 device's unique ID.

Upon clicking the banner, a text box will pop up, prompting the user to <u>press and release</u> the 'Pair' button on the SMARTPOWER 50 power supply. Follow the prompt, and when the power supply's display reads 'bt', press 'OK' on the text box.

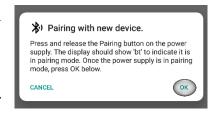

A screen will pop up stating, 'Fetching Data'. After a few moments, the app should then navigate to the 'Control' tab, and the phone is connected to the SMARTPOWER 50 device.

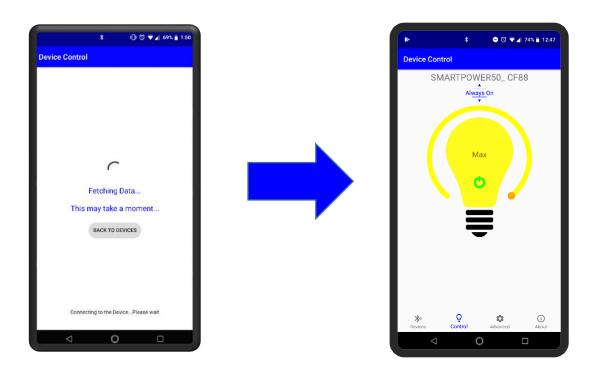

#### **Control Tab**

While connected to a SMARTPOWER 50 power supply, the options nested in the 'Control' tab allow the user to apply their desired settings to the power supply via Bluetooth. To open the 'Control' tab, click on the 'Control' icon on the banner at the bottom of the screen.

#### **Power Icon**

Clicking the **power icon** in the center of the lightbulb turns the power supply's power ON or OFF. If the icon is Green, the power is ON. If the icon is Red, the power is OFF.

#### **Mode Setting**

The **mode setting** is located above the lightbulb, underneath the device name. The default setting is 'Always On'. There are also settings 'Dusk to Dawn', and '1 Hour' to '8 Hours'. The hour settings turn the power supply ON for the selected amount of time after the photocell senses darkness below the threshold (see 'Advanced Tab' for steps to set photocell threshold).

#### **Brightness Percentage**

The **brightness percentage** is displayed on the lightbulb, above the power icon. It will display 'Max' if the power supply is set to full brightness, and 'Min' if it is set to full dimness.

#### **Dimmer Slider**

The **dimmer slider** arcs around the lightbulb. It controls the dimmer percentage. Sliding the slider counter-clockwise results in a lower brightness percentage, and dimmer lights. Sliding the slider clockwise results in a higher brightness percentage, and brighter lights. The brightness percentage display will give live feedback as the slider is moved to indicate the brightness percentage the user is currently choosing. (The dimmer slider will only function if the power supply is ON, with a green power icon on the lightbulb).

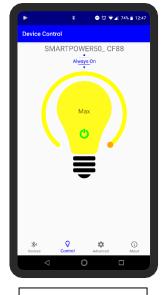

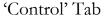

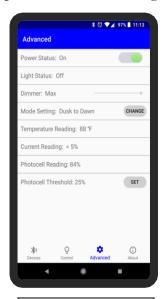

'Advanced' Tab

#### **Advanced Tab**

The 'Advanced' tab permits the user to view the status of their SMARTPOWER 50 device, and customize the photocell threshold to suit their unique environment.

#### **Power Status**

The 'Power Status' slider turns the power supply ON or OFF. A green indicator will display when the device is ON, and a red indicator will display when the device is OFF.

#### **Light Status**

The 'Light Status' banner indicates whether the lights connected to the device are ON or OFF.

#### **Dimmer**

The 'Dimmer' slider controls the brightness of the lights. Sliding the slider to the <u>left</u> results in a lower brightness percentage, and dimmer lights. Sliding the slider to the <u>right</u> results in a higher brightness percentage, and brighter lights. The left side of the banner gives live feedback as the slider is moved, to indicate the brightness percentage the user is currently choosing. (The dimmer slider will only function if the power supply is ON).

#### **Mode Setting**

The 'Mode Setting' banner allows the user to change the mode that the power supply operates under. It allows the user to select modes ranging from 'Always On', 'Dusk to Dawn', and between 1 and 8 hours. The hour settings will turn the power supply ON for the selected amount of time after the photocell senses a light level below the user-set threshold.

#### **Temperature Reading**

The 'Temperature Reading' banner displays the current temperature of the inside of the power supply. The temperature reading is obsolete to the everyday use of the SMARTPOWER 50 device, and is for diagnostic use only.

#### **Current Reading**

The 'Current Reading' banner provides a percentage estimate of the amount of power that the connected lights are drawing from the power supply. The current reading is obsolete to the everyday use of the SMARTPOWER 50 device, and is for diagnostic use only.

#### Photocell Reading

The 'Photocell Reading' banner provides a percentage amount of the light the photocell currently senses.

#### **Photocell Threshold**

The 'Photocell Threshold' banner allows the user to set a custom threshold under which the power supply will operate. This operation is only applicable when the SMARTPOWER 50 device is switched to the 'Dusk to Dawn' mode setting. In the 'Dusk to Dawn' mode, a photocell reading **below** the photocell threshold will result in the lights turning ON, and a photocell reading **above** the threshold will result in the lights turning OFF.